## Menjalankan File ISO Menggunakan QEMU dan VirtualBox

**D**<br>kali pa alam DVD majalah *InfoLINUX*, sering disertakan *installer* distro Linux. Sering kali partisi harddisk kita diformat untuk menginstal distro ini. Bagaimana jika kita ingin sekadar

Jika dihitung sejak kali pertama terbit, distro Linux yang disertakan dalam bonus CD/DVD majalah *InfoLINUX*, sudah terdiri dari puluhan jenis distro. Mulai dari yang berbentuk file installer, maupun Live CD distro. Tak terhitung sudah berapa kali penulis memformat ulang suatu partisi di harddisk, untuk sekadar melihat tampilan distro installer yang disertakan dalam CD/DVD *InfoLINUX* ini.

Untuk sekadar pengujian maupun instalasi sesungguhnya, Anda dapat menggunakan aplikasi Virtual Machine yang ada di Linux. Beberapa di antaranya yang dapat digunakan adalah QEMU dan VirtualBox. Berikut ini langkah penggunaannya.

## **Step #1: Persiapan**

Sebelum memulai praktik ini, pastikan paket QEMU dan VirtualBox sudah terinstalasi dengan baik pada sistem Anda. Cara instalasi masing-masing paket, dapat Anda lihat lebih detail di situsnya.

## **Step #2: Menggunakan QEMU**

Setelah paket QEMU terinstalasi dengan baik dalam sistem, berikutnya Anda dapat langsung menggunakan QEMU untuk menjalankan file iso yang Anda miliki. Untuk dapat menjalankan atau menginstalasikan

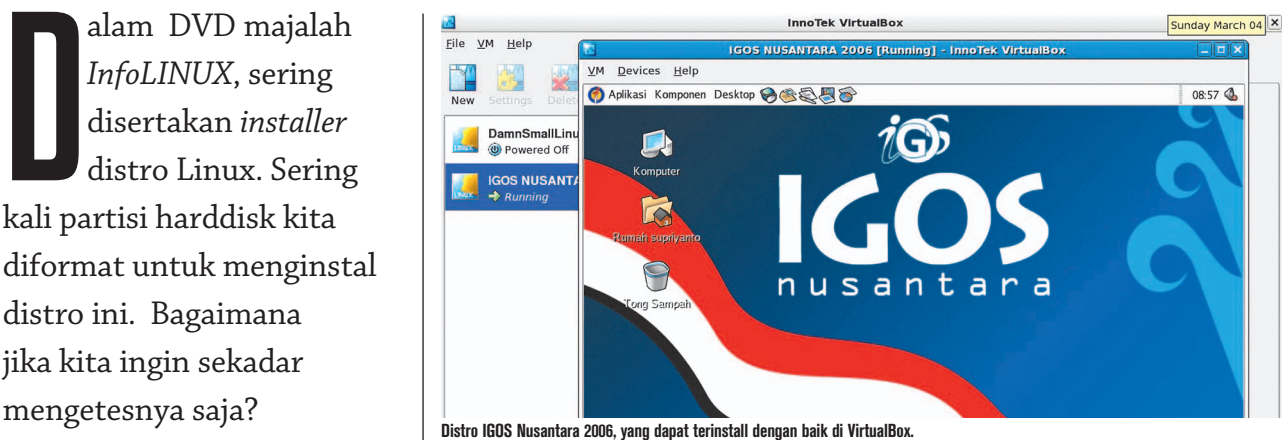

file iso dengan menggunakan QEMU, penulis melakukan langkah sebagai berikut:

- 1. Buat terlebih dahulu, sebuah file image yang digunakan sebagai disk image QEMU. Sebagai contoh, di bawah ini merupakan perintah untuk membuat disk image QEMU dengan nama igos. img, dan besar disk image 3,5 GB. **\$ qemu-img create igos.img 3500M**
- 2. Selanjutnya, Anda dapat segera menjalankan suatu file iso Linux dengan menggunakan QEMU. **\$ qemu -boot d -cdrom /mnt/sda3/ Data/Distro/IGOS/IGN\_2006\_R6.iso -m 192 -hda igos.img**

Penjelasan baris perintah di atas:

Option -boot d -cdrom /mnt/sda3/Data/ Distro/IGOS/IGN\_2006\_R6.iso, menunjukkan kalau QEMU melakukan boot dari file iso distro IGOS yang berada di /mnt/sda3/Data/ Distro/IGOS/IGN\_2006\_R6.iso. Selanjutnya -m 192 menunjukkan kalau memory yang digunakan sebesar 192 MB, dan image harddisk yang digunakan adalah igos.img

Selanjutnya, jika Anda berniat untuk menjalankan file iso yang telah diinstal ke image harddisk hd.img, Anda cukup menjalankan perintah berikut dari Terminal. **\$ qemu -boot c -hda igos.img -m 192**

## **Step #3: Menggunakan VirtualBox**

Dimisalkan paket binari VirtualBox telah terinstalasi dengan baik pada sistem Anda. Pastikan juga kalau *user* sistem yang akan menjalankan VirtualBox, telah dimasukkan ke dalam group vboxusers (lihat dalam file /etc/group). Setelah semua dilakukan, jalankan aplikasi VirtualBox.

Dari menu *VirtualBox*, klik icon *New.* Pada halaman VM Name dan OS Type, isikan nama Virtual Machine yang ingin digunakan, dan pilih type OS yang ingin digunakan. Pada halaman VirtualDisk, klik tombol New dan tentukan besar VirtualDisk yang ingin digunakan. Baca dan ikuti petunjuk wizard yang diberikan hingga *Finish*. Setelah VirtualMachine sudah selesai dibuat, Anda dapat mengklik menu CD/DVD-ROM yang terdapat pada halaman Details. Check option Mount CD/DVD Drive, pilih option ISO Image File, kemudian arahkan ke file iso yang ingin dijalankan. Terakhir, Anda dapat mengklik icon *Start* untuk mulai *booting* ke file iso yang telah Anda pilih.

**Supriyanto** [supriyanto@infolinux.co.id]